## Инструкция по оформлению работы для виртуального проекта «Прогулка по Санкт-Петербургу» в Padlet

Прежде, чем приступить к проекту, вам необходимо внимательно прочитать инструкцию.

- 1. Выбрать фотографию с изображением Санкт-Петербурга (достопримечательности, музеи, парки, улицы, дома, мемориальные доски, памятники и т.д.) перейти по ссылке. <https://padlet.com/lvurkinado/oghv798w5p6tn5gi>
- 2. В правом нижнем углу нажать на знак «+»

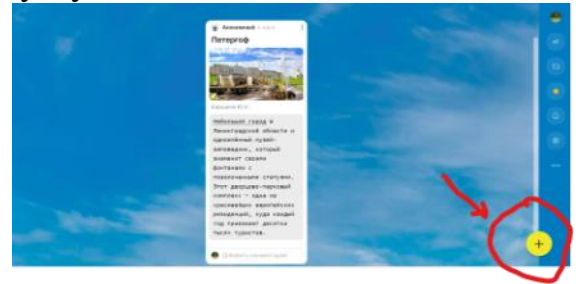

3. Во всплывающем окне нажать на первый символ, выбрать и загрузить фотографию. Важно: подождать, когда загрузиться изображение!

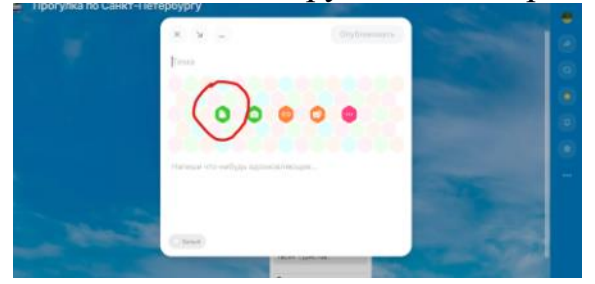

4. Пошагово вписать:

1) Тему загруженной фотографии;

2) Свою фамилию, имя, класс.

3) Напишите, что изображено на фотографии (например, название улицы, парка, музея, канала и т.д.) Чем примечательно это место? Кто его автор/создатель? Когда оно появилось? Почему вас заинтересовало?

4) Проверьте ещё раз правильность заполнения и написания своей работы и нажмите "Опубликовать". Если вы хотите загрузить несколько изображений, то для каждого необходима отдельная, пошаговая, загрузка.

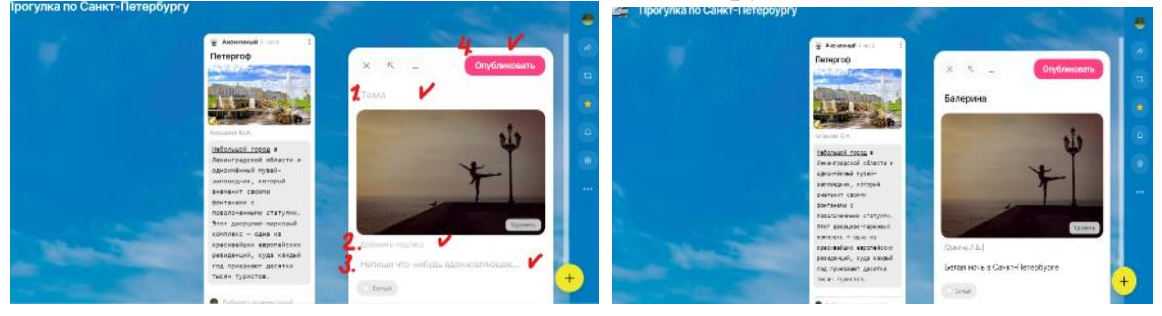

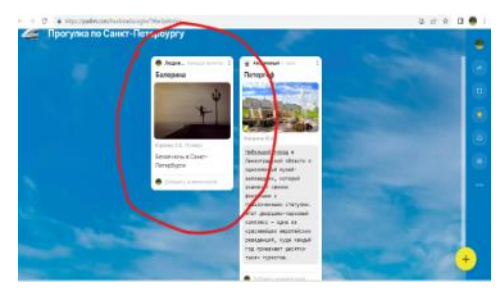

5. Данный ресурс предусматривает дополнительные функции: например, можно создать активные ссылки на тексты в Интернете, изменение шрифта текста, цветовой гаммы.